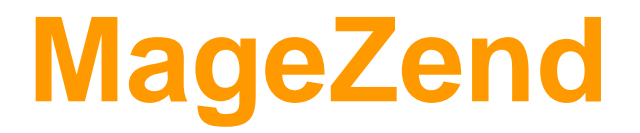

# **Magento 2 One Step Checkout Guide**

# **1. Introduction**

## **Outstanding features**

#### **Checkout quickly with One Step Checkout for Magento 2**

- $\geq$  All checkout steps will appear simultaneously on a one page (Magento checkout one page)
- $\triangleright$  Auto-update selected later steps when there are any changes in former steps.
- ➢ Auto-update Shipping Method, Payment Method and/ or Order Review when Billing/Shipping Address is changed.
- ➢ Auto-update Payment Method and/ or Order Review when Shipping Method is changed.
- $\triangleright$  Auto-update Order Review when choosing shipping/payment method.
- $\geq$  Auto suggest for customers' country, city, state/province and zip code by Google Suggest technology at Magento one step checkout.
- $\triangleright$  Auto-detect customer's location by GEO IP(after install Geo IP).
- $\triangleright$  Automatic direct customers to onestepcheckout page after adding products to cart.
- ➢ Allow customers to remove product, edit Qty at onestepcheckout page.
- ➢ Auto-fill Billing/Shipping Address for logged-in customers who have updated shipping/billing address.
- $\triangleright$  Integrate with almost all related Magento checkout extensions.

#### **Login/ Checkout mode**

- ➢ Supported checkout mode: register, guest, logged in.
- $\geq$  Ajax pop up for login/forgot password

#### **Custom Style for Onestepcheckout page.**

- $\triangleright$  Change checkout title and description.
- $\triangleright$  Select style color to fit with store theme.

#### **Integrate with various Shipping and Payment methods**

- ➢ Support most popular payment methods: Check/ Money, Credit Card, PayPal,PayPal Pro, SagePay, Moneybookers, 3D Secure Authorize.net, 2Checkout, Icepay (10 payment methods) and Wirecard Checkout Page.
- $\triangleright$  Set the default shipping method & payment method.
- $\triangleright$  Simple to Enable/disable fields such as: city, region, telephone, company, fax in Billing Address section.
- $\triangleright$  Allow to arrange positions of fields in Section Billing & Shipping Address.

#### **Extra Features**

- $\triangleright$  Allow Customers to choose delivery date and time.
- $\triangleright$  Allow Customers to add coupon codes right on the checkout page
- $\triangleright$  Choose to sign up for newsletters.
- $\geq$  Customers can add gift messages and comments to their order.
- $\triangleright$  Customers can choose to gift-wrap their order. Gift wrap fee can be configured by Admin in backend
- $\geq$  Customers may have to check the box "Read and agree to the Terms & Conditions" before placing orders

#### **Others**

- ➢ Responsive Magento One Step Checkout design.
- $\triangleright$  Support multiple stores, multiple languages
- ➢ Open source 100%
- $\triangleright$  Easy to install and configure
- $\triangleright$  User-friendly interface

## **2. How to use**

#### 2.1. One Step Checkout page Overview

After customer add the product to card and click to checkout button.The Onestepcheckout page will show:

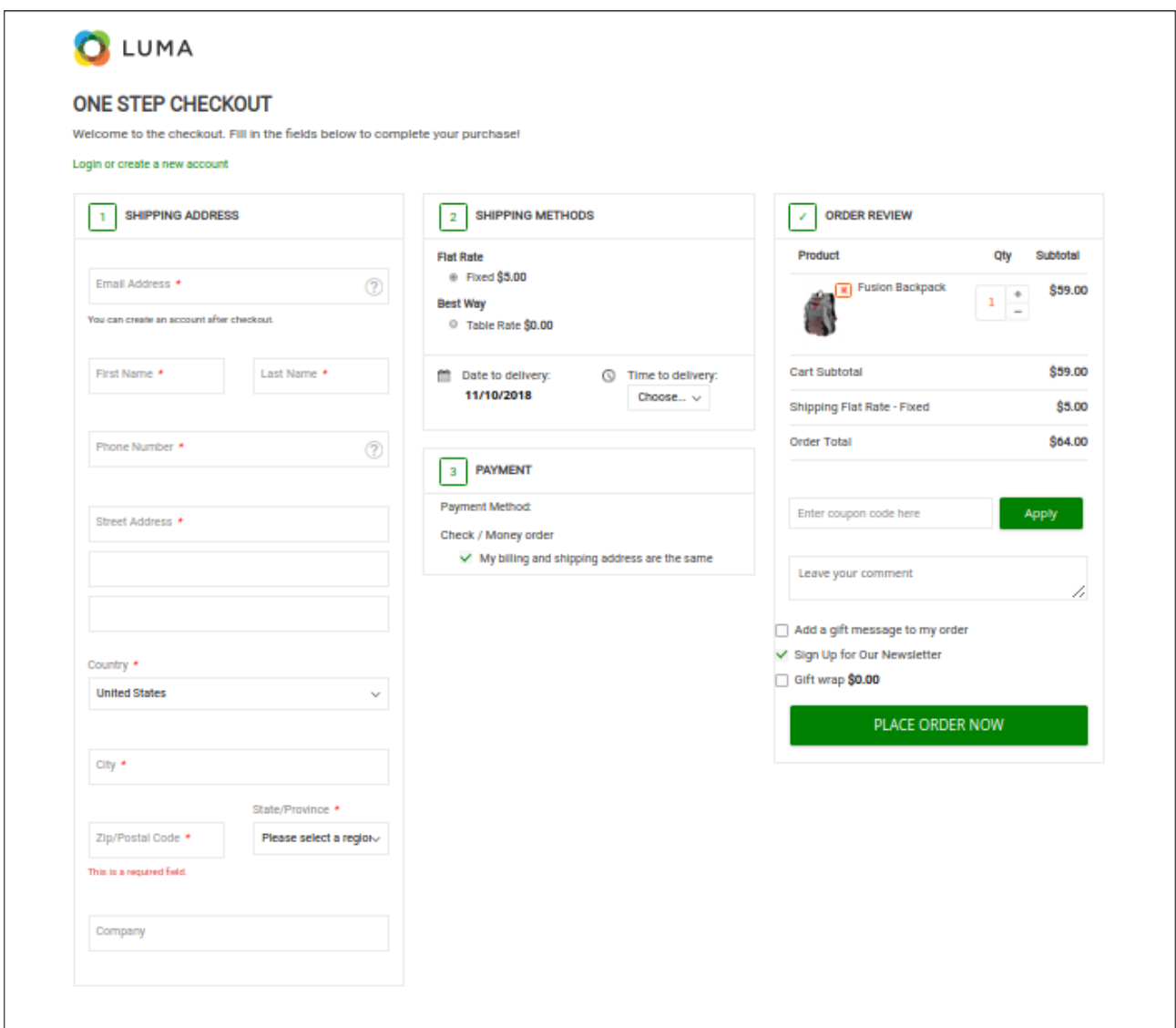

The 2-Step checkout page is a page with 2 separate steps.

Customers have to complete each step before going to the next one. On the One Step Checkout page, all steps appear simultaneously. Customers can fill in/edit information of any steps any time. This improvement can save Customers 2-3 minutes for checkout.

#### **2.2. Login/Sign form.**

If Customers already have an account, they can click on Click here to login or create a new account. A popup will be displayed. They just need to enter their email address and password then click on the Login button.

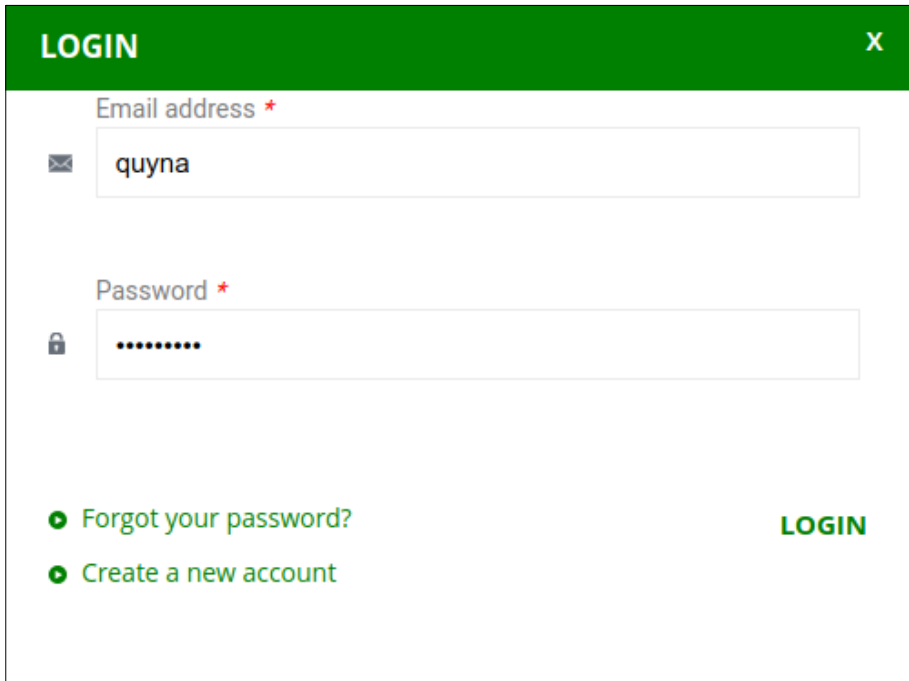

- If Customers forget their password, they can click on Forgotten your password? Then enter their email address and click on the Send password button. The module will send a new password to their email address.

- If Customers don't have an account in your site, they can create one right away by clicking Create a new account, filling in the required information, then click Register. The new account will be created before placing orders.

### **2.3. Billing Address, Shipping Address**

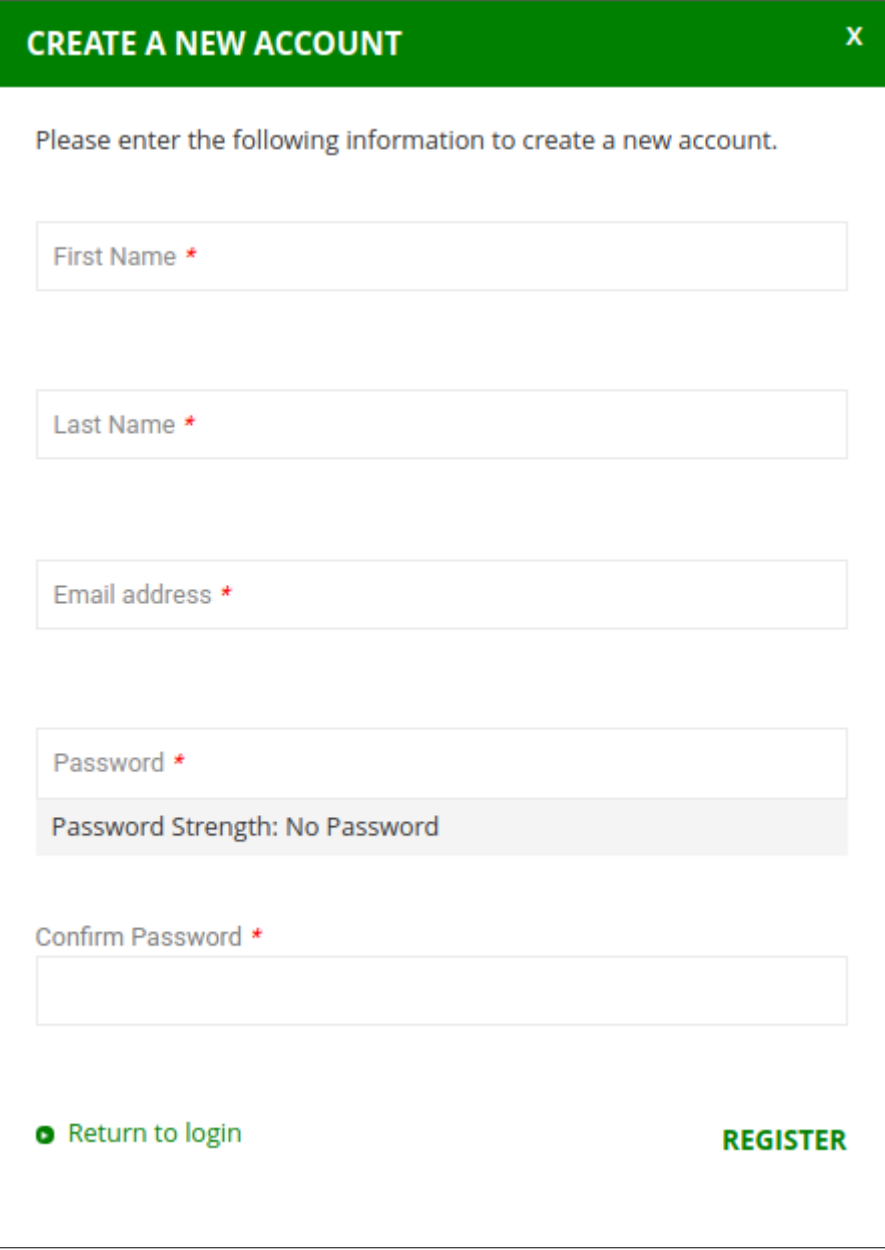

2.4. Config extension in admin panel

Admin can config the extension in this menu:

Stores > Configuration > Magezend Extension > One Step Checkout.